## Supersedes 7/2014 **PRODIGY® 2.0 INSTALLATION INSTRUCTION**

## **Prodigy® 2.0 (M3 Unit Controller) Firmware Update**

### **Firmware Update**

## **1.1. Unit Controller USB Flash Drive Update Capability**

Firmware updating is available using the USB port. To display the current firmware version, navigate to menu **DATA** > **FACTORY** > **SOFTWARE VERSION**.

## **1.2. Updating Firmware**

The firmware on the M3 unit controller can be updated by inserting a USB flash drive containing the update.

*NOTE - Flash drive media must be formatted using the FAT32 file system.*

## **1.3. Files Needed for Update**

Files needed to upgrade M3 unit controller from USB flash 1.5. drive: **M3XXXXXXXX.P2F** (ALL UPPERCASE IS RECOMNMEND, BUT NOT MANDATORY)

The **xxxxxxxx** are place holders for major and minor versions and build number information in the actual file name, and varies from one version to the next.

## **1.4. Where to Place the .P2F File on the USB Flash Drive.**

1. Firmware folder is located in the root directory of the USB flash drive. (Note: Drive letter may differ from the one illustrated below.

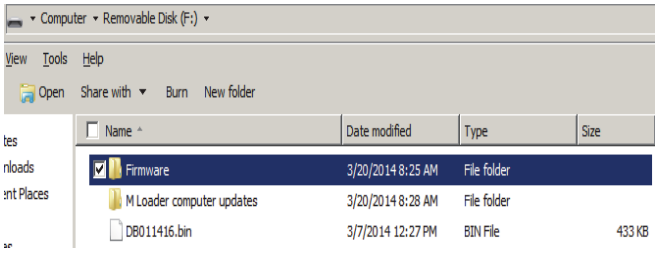

#### 2. The **M3** folder is located under the **Firmware** folder.

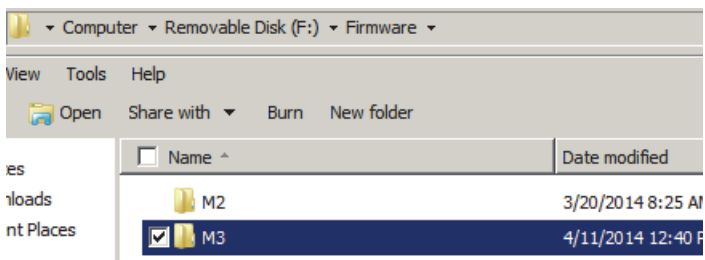

#### 3. Place a copy of the **.P2F** file into the **M3** folder.

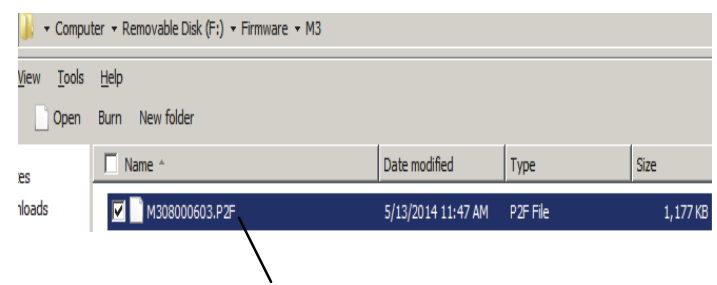

**M3XXXXXXXX.P2F file goes here. (.P2F) file name suffix is recommended to be in all CAPS but not mandatory.**

#### **1.5. Updating Firmware**

- 1. After inserting the USB flash drive, navigate to **SERVICE** > **SOFTWARE UPDATE**.
- 2. Press the **SELECT** button, then use the **adjust values** (up/down) arrows to select a firmware version.
- 3. Press **SAVE.**

-

-

- 4. The following update sequence should occur:
- -**SOFTWARE UPDATE STARTING**
- **SOFTWARE UPDATE ERASING FLASH**
- -**SOFTWARE UPDATE PROGRAMMING FLASH**
- **SOFTWARE UPDATE PROGRAMMING FLASH PROGRESS xx%** (xx% indicates update percentage completed)
- -**SOFTWARE UPDATE RESETTING CONTROLLER**.
- 5. After the unit controller resets, the first screen to appear will display the following (xx.xx.xxxx indicates the software version number):

#### **PRODIGY 2.0**

#### **M3 CONTROLLER**

#### **xx.xx.xxxx**

- 6. You may remove the USB flash drive anytime after the reset is completed.
- 7. Firmware version can also be verify by navigating to menu **DATA** > **FACTORY** > **SOFTWARE VERSION**.

*NOTE: Firmware updates do not alter the unit controller configuration settings. All settings will be retained after the firmware has been updated.*

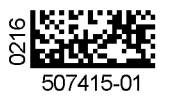

# **2. Saving and Loading User Profile**

When saving the user profile, all information concerning model number, configuration ID1 / ID2, parameters modified using the EDIT PARAMETER option and Test & Balance information are all stored to a non-volatile location in memory.

The reference tasks are available from the M3 unit controller user interface:

- 1. To **SAVE** a user profile, go to **SERVICE > REPORT > SAVE USER PROFILE = YES**
- 2. To **LOAD** a user profile, go to **SERVICE > REPORT > LOAD USER PROFILE = YES**

# **3. Saving and Loading USB Profile**

The USB Profile utility allows a copy of the profile to be save to a USB storage device. Only EDIT PARAMETER changed settings and Test & Balance information is saved. The installer will need to configure the Model Number, and Configurations ID 1 / ID2 first before loading the saved USB profile. The USB Profile is typically used when replacing the M3 unit controller with a new one.

The reference tasks are available from the M3 unit controller user interface:

- 1. To **SAVE** a USB Profile, go to **SERVICE > REPORT > USB PROFILE SAVE >** enter a unique name for the profile and press **SAVE**.
- 2. To **LOAD** a USB Profile, go to **SERVICE > REPORT > USB PROFILE LOAD >** use the adjust and save values arrows to select highlight the desired profile and press **SAVE**.